## **BL-5406 Pressure Sensor biCoder™ Installation Guide**

The BL-5406 pressure sensor biCoder allows a BaseStation 3200™ irrigation controller to communicate with a standard 4-20 mA pressure sensor device. You can check the real-time readings from the sensor by running a test on the device from the controller or by looking at Quick View in BaseManager™.

**Note**: The pressure sensor biCoder is compatible with BaseStation 3200 firmware version 16 or greater.

## **Installation Instructions**

- 1. Power off the two-wire when installing devices. Leave 24 to 36 inches of slack on the two-wire to allow for easy installation and maintenance.
- 2. Connect the red and black wire from the biCoder to the corresponding red and black wires on the two-wire using 3M™ DBR/Y-6 or equivalent connectors. It is critical that polarity be maintained.
- 3. Connect the brown wire from the biCoder to the positive terminal or wire on the 4-20mA device.
- 4. Connect the white wire from the biCoder to the negative or common terminal or wire on the 4-20mA device.

**Note**: The common wires cannot be shared between different biCoders.

5. Continue with the procedure on page 2 of this Installation Guide to assign the biCoder in the BaseStation 3200 irrigation controller.

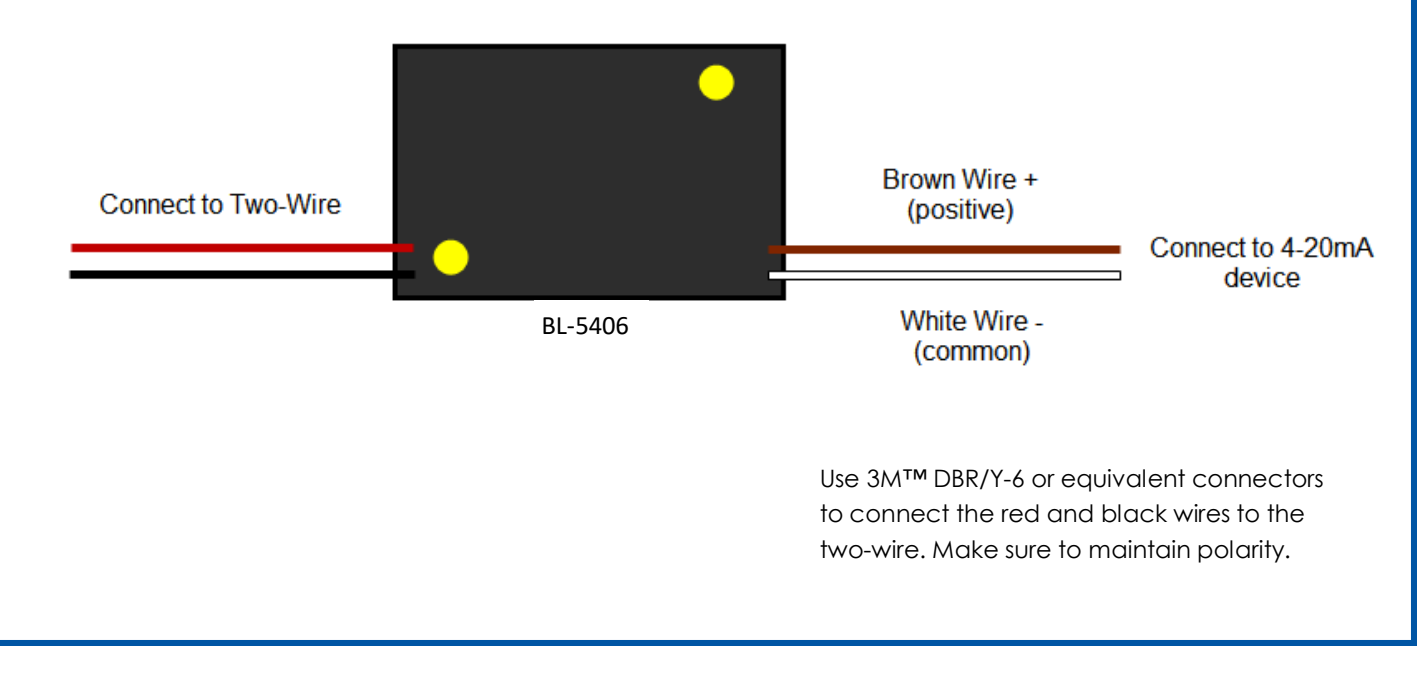

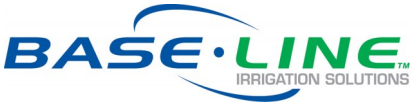

Page 1

After you have connected the BL-5406 pressure sensor biCoder to the BaseStation 3200 irrigation controller, you need to assign the biCoder in the controller.

## **Assigning the BL-5406 Pressure Sensor biCoder in the Controller**

- 1. On the BaseStation 3200, turn the dial to the **Assign** position.
- 2. Press the  $\theta$  or  $\hat{\theta}$  button to move to the **Assign biCoders to Pressure Gauges** option, and then press the **Enter** button. The Pressure biSensors screen displays.
- 3. If **Search** is highlighted in the left column, press the **Enter** button to search for the biCoder. If **Search** is not highlighted, press the **+** or **–** button to highlight it, and then press **Enter**. The devices that are found display in the left column.
- 4. Press the **+** or **–** button to highlight the serial number of the pressure sensor biCoder that you want to assign.

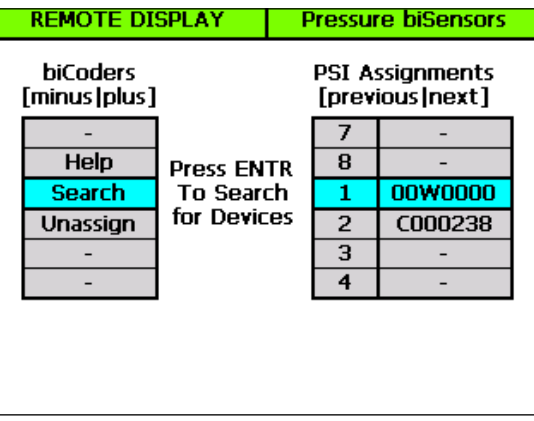

- 5. Press the **Next** or **Previous** button to move to the PSI Assignments column and select an available slot.
- 6. Press the **Enter** button to assign the selected biCoder to that slot.
- 7. When you have finished making changes, turn the dial to the **RUN** position.

## **Pressure Sensor Uses**

- Set a low-pressure value for a water source to indicate that the water source is not available
- Set a high-pressure or low-pressure limit for a point of control. If this value is exceeded, the system triggers an alarm and/or shuts the point of control down.
- Set a delay based on a pressure setting before running zones on a mainline
- Start, stop, or pause a program based on a pressure reading
- Set a pressure to be reached before irrigation zones attached to the mainline will activate a master valve or operate a pump
- Set a time or pressure to be reached when zones shut down before allowing new zones to open
- Set a time or pressure to be reached before a master valve or pump shuts off

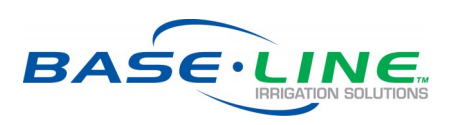